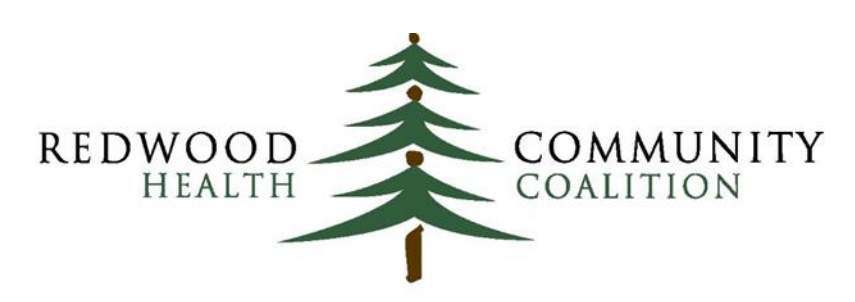

Serving Sonoma, Napa, Marin & Yolo Counties

Author: Ben Fouts, Informatics

Redwood Community Health Coalition 1310 Redwood Way Petaluma, California 94954 [support@rchc.net](mailto:support@rchc.net)

Document Last Updated: 12/11/2017 10:44 AM

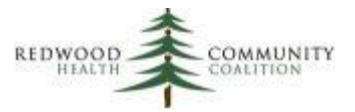

# **Contents**

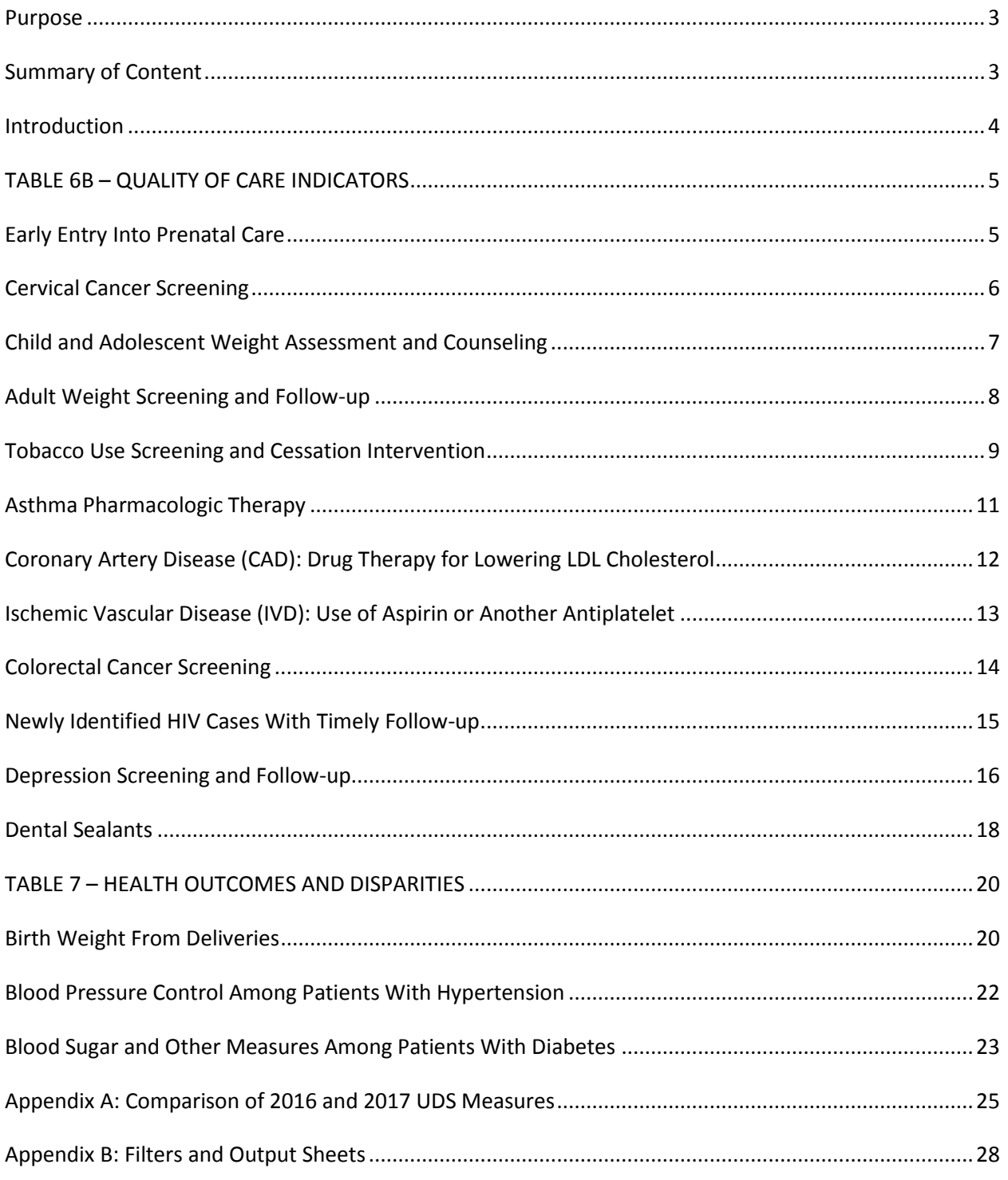

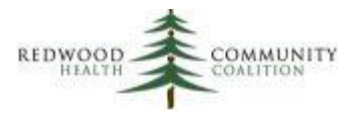

# <span id="page-2-0"></span>**Purpose**

 $\overline{a}$ 

The purpose of this document is to describe how to run the RCHC BridgeIt reports in order to obtain the data for the UDS clinical tables (Tables 6B and 7). These instructions are based on the 2017 UDS Instructions from the Bureau of Primary Healthcare (version August 31, 2017).

# <span id="page-2-1"></span>**Summary of Content**

Each UDS clinical measure has its own BridgeIt report. **It is very important that the health center uses the latest version of the BridgeIT reports, which is documented in the RCHC BridgeIT Report Index<sup>1</sup> .** RCHC will release a new index when any reports are modified). NOTE that some reports may keep the same name (for example, CAD\_LipidLower\_v4) but have a new sub-version number (the CAD report is now version 4.2). The sub-version number is found in the Project Note of the report (right-click the report and choose "About" then read the Note in the window that opens). **First and foremost, the health center should compare the version numbers on the Index with the version numbers of the reports in the Toolbox and replace reports with the newest version from the BridgeIT Warehouse when necessary<sup>2</sup>** .

Many of the BridgeIt reports that summarize data also have an associated validation report that are used to identify records with missing or incorrect data. The sections below describing the reports are placed in the order of appearance on the two clinical tables of the UDS report. Each section names the current BridgeIt report and version, the parameters and filters needed to obtain the correct numerator and denominator for the measure, where to find the result summary in the Excel output, and how to validate the data. Additional detail on how to run the reports can be found in the Instructions for Using the BridgeIt Annual Clinical Report Set (Version 13, July 2017). A description of the eCW fields and calculations used in the report design can be found in the Technical Documentation For the BridgeIt Annual Clinical Report Set (Version 13, July 2017), which has been updated simultaneously with these BridgeIT UDS instructions . All documents can be obtained from Redwood Community Health Network (they are placed on the IHIT Portal).

<sup>&</sup>lt;sup>1</sup> As of the writing of these instructions, the most recent version is BridgeIt Report Index July2017. However, this index is periodically updated as new versions of the reports become available

 $2$  It is recommended that outdated reports be renamed and moved to another folder within the Toolbox in case you need to use them in the future for reference or comparison.

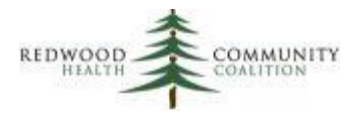

This version of the UDS BridgeIT instructions contains two new table in the appendices. Appendix A contains a table comparing the 2016 to the 2017 measure definition. Appendix B contains a table that simply displays the report name, filters and output needed for each measure. This table can be printed and used for reference. The body of the instructions below contains the detail needed to better understand the report function and validation.

# <span id="page-3-0"></span>**Introduction**

These instructions were designed for staff at RCHC clinics who are familiar with the basic functions of BridgeIt. All reports should be run with the measurement period January 1 to December 31, 2017 (or, if running before the end of the year, use yesterday as the end date). Users are strongly urged to begin validating the data well-before the end of the calendar year.

Some BridgeIt reports require standard set-up in eCW in order to pull the data correctly. These procedures are outlined in the document System Set-Up For the BridgeIt Annual Clinical Report Set (Version 6, July 2017). RCHC periodically sends health centers an analysis of the current state of their set-up. Detailed instructions for assessing system set-up and searching for patient records that may have missing or erroneous data is found in the document Instructions for Using BridgeIt Reports to Regularly Validate and Clean eCW Data (Version 5, November 2017).

It is assumed that the health center using the report has entered the data required by the report in a standard manner for a sufficient amount of time for a minimum number of patients. The 2017 UDS Manual states that a sample of patient records must be taken if the "HIT/EHR does not include a minimum of 80 percent of health center patients who meet the criteria described below for inclusion in the specific measure's universe," (page 75). A sample must also be taken if the look-back period goes back before the EHR had been in place or if the EHR does not does not exclude every patient who meets one or more exclusion criteria from the universe according to the UDS definition. There is a sampling methodology for manual chart reviews in Appendix C of the manual.

Note that there is no RCHC BridgeIt report for the Childhood Immunizations measure (Table 6B, Section C) because not all immunization data from all sources are consistently entered into eCW.

Lastly, the Heckman Consulting Group has also created a set of BridgeIt UDS clinical reports. In some cases these reports pull the data differently than the standard way the RCHC clinics have agreed. If a health center runs those reports for comparison, be sure to read carefully the UDS report instructions provided by Heckman Consulting in order to understand the differences between the reports.

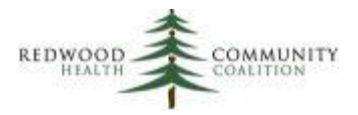

<span id="page-4-0"></span>TABLE 6B – QUALITY OF CARE INDICATORS

# <span id="page-4-1"></span>**Early Entry Into Prenatal Care**

Report name: UDS\_Prenatal\_v5

Parameters and filters: When first running the report, enter the measurement period start date (1/1/2017) and the measurement period end date (12/31/2017). Additionally, the user must also enter the UDS Age Date (6/30/2017), which is the date from which the patient's age is calculated.

The UDS report runs without the need of additional filtering in data sheet view.

Result summary: Table 6B, Section A of the UDS report requires the number of prenatal patients by age category. This is shown in the Excel output spreadsheet named "UDS Age." Table 6B, Section B requires the number of patients by trimester of entry into care and if they entered care at the grantee health center or with another provider. This is shown in the Excel output spreadsheet named "UDS Trimester." The user might need to combine rows describing the trimester of entry into care depending on the free text entered by providers for patients having a first prenatal visit with another provider.

Data validation: When a patient is first seen during the pregnancy by another provider (that is, when WithGranteeFirstVisit = "No"), the health center provider must manually enter the trimester of entry into care. Therefore, sort the trimester column (TrimesterOfEntry) and check for non-standard text values. These do not necessarily have to be corrected in the eCW patient record, but will appear in the result summary as such.

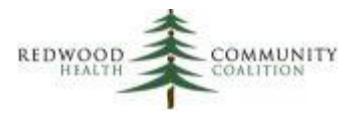

# <span id="page-5-0"></span>**Cervical Cancer Screening**

Report name: Cervical Cancer Screening\_v8

l

Parameters and filters: Upon running the report, enter the measurement period (i.e., 1/1/2017 to 12/31/2017). In the datasheet view, the user should filter for patients with one or more primary care visits (column PrimCareVisitsPeriod > 0) and patients without a hysterectomy (column Hysterectomy\_Exclude not equal to "Exclude"). Also, filter for denominator patients based on gender and gender identity (Gender\_Identity = "Female" or "Male-T").

Result summary: The output spreadsheet "PapHPV\_Combined\_Summary" can be used for reporting UDS Table 6B, Section D. The number of patients in the row "Grand Total" of the worksheet is used for the UDS report columns "TOTAL NUMBER OF FEMALE PATIENTS 23-64 YEARS OF AGE (a)" and "NUMBER CHARTS SAMPLED OR EHR TOTAL (b)" while the number in the row "Yes" (in the column PAPLast36Mths) is used for the UDS report column "NUMBER OF PATIENTS TESTED (c)."

Data validation: Validation should be done on patients who had several primary care visits during the measurement period (sort the column PrimCareVisitsPeriod in descending order) but no pap test or pap/HPV combo in the appropriate time frame (the column Pap\_HPV\_Combined\_Status = "No"). Why weren't these patients tested? You can also view the result summary by primary care provider in the output spreadsheet "PapHPV\_Combined\_Rendering." If you find that the report shows some patients did not get a pap but when you check their record there was a pap in the time frame, check to see if that particular pap test is included in the lab category "Pap test" (see the BridgeIt report technical document for how pap tests are identified).

This report also contains a column (BILLED PAPLast36Mths) that displays the last date a pap lab was billed during the appropriate time period<sup>3</sup>. Although this is not sufficient evidence for inclusion in the numerator, you can filter for patients not meeting the 3-year pap look-back (filters PrimCareVisitsPeriod > 0, Hysterectomy\_Exclude not equal to "Exclude," Gender\_Identity = "Female" or "Male-T," and PAPLast36Mths= "No") and then for patients with a pap billed (BILLED\_PAPLast36Mths = "Yes"). Check the filtered patient records. Why was a lab billed but the results not entered properly into structured lab data?

<sup>&</sup>lt;sup>3</sup> The report looks for particular CPT codes on claims. See the cervical cancer screening section of the Technical Document for more detail

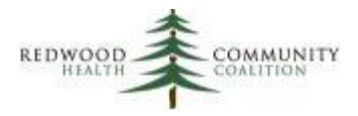

There is another report available that displays all pap tests ordered in a chosen time frame and the essential fields in the Lab Window. The report Cervical Cancer Screen Validation v5 should be used to find pap tests that appear to have been completed or have attached results, but all of the necessary fields have not been filled. The column MeetsSummRptCriteria will display "No" for labs that do not meet inclusion criteria. More detail is contained under the heading "Cervical Cancer Screening Lab Test Validation" in the Instructions for Using the BridgeIt Annual Clinical Report Set, Version 12 (Version 13, July 2017).

Setup check: Labs identified on this report are defined by lab categories. Therefore, the health center must ensure that all appropriate cervical cancer screening labs are associated with the lab category. See Appendix B of the System Set-up document for more detail.

# <span id="page-6-0"></span>**Child and Adolescent Weight Assessment and Counseling**

#### Report name: Child\_Weight\_v6

Parameters and filters: Upon running the report, enter the measurement period (i.e., 1/1/2017 to 12/31/2017). When viewing the datasheet, patients are automatically filtered for having one or more primary care visits during the measurement period. The user must apply a filter to exclude patients who were pregnant any time during the measurement period (Exclusion\_Pregnant not equal to "Exclude").

Result summary: The datasheet "UDS\_Summary" in the Excel output displays results that can be used for UDS reporting on Table 6B, Section E. The Grand Total on this worksheet is the denominator (Columns a and b in this section of the UDS report) and the value in the row "Met criteria" is the numerator (Column c, "NUMBER OF PATIENTS WITH COUNSELING AND BMI DOCUMENTED").

Data validation: First, focus on those patients without a BMI percentile in the last year but with many visits. In the BridgeIt datasheet, filter for patients with no value in the column BMIPcntle\_LastYear and sort descending the column PrimCareVisitsPeriod. Investigate a sample of patients with many visits but no BMI percentile.

Then, look at patients who had a BMI percentile in the past year but no counseling for nutrition or physical activity. Filter the column BMIPcntle\_LastYear so it displays only "Yes" and the columns Couns\_Nut\_LastYear and Couns\_Phys\_LastYear so that they show only blanks (or in other words, not equal to "Yes"). Then sort descending the column PrimCareVisitsPeriod. Investigate why patients with

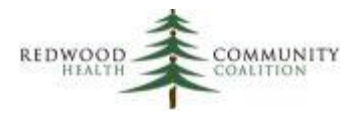

many primary care visits did not receive counseling. Note: structured fields to enter counseling must have existed in eCW throughout the year for this report to be accurate.

Setup check: Run the Bridgelt report "Clin\_Preventive Structured Data Setup"<sup>4</sup> to see all preventive structured data used in your system. The report looks for the text "Counseling for Nutrition provided" and "Counseling for Physical Activity provided" to determine if the appropriate counseling occurred. Check for other structured data elements used for this purpose but with non-standard text.

# <span id="page-7-0"></span>**Adult Weight Screening and Follow-up**

Report name: Adult\_Weight\_v8

 $\overline{\phantom{a}}$ 

Parameters and filters: Upon running the report, enter the measurement period (i.e., 1/1/2017 to 12/31/2017). The filters for patients 18 years and older with one or more primary care visits during the measurement period are automatically applied. The user must apply the filter to exclude patients who were pregnant or had Palliative Care during the measurement period (Exclusion Preg Pallative not equal to "Exclude")

Result summary: The datasheet "UDS\_Summary" in the Excel output displays results that can be used for the UDS report Table 6B, Section F. The Grand Total on this worksheet is the denominator (Columns a and b in UDS table) and the value in the row "Meets documentation criteria" is the numerator (Column c, "NUMBER OF PATIENTS WITH BMI CHARTED AND FOLLOW-UP PLAN DOCUMENTED AS APPROPRIATE").

Data validation: First, focus on those patients without a BMI but with many visits. In the BridgeIt datasheet, filter for patients with no value in the column LastBMIDate and sort descending the column PrimCareVisitsPeriod. Investigate a sample of patients with many visits but no BMI.

Second, sort the column LastBMIValue in ascending order and check the values in this column for the first few records and the last few records. Are there any extreme values that fall outside of normal possible range of BMI values?

<sup>4</sup> Possible location: Warehouses \ Library \ Master Library \ Workbook \ UDS Setup and Data Review

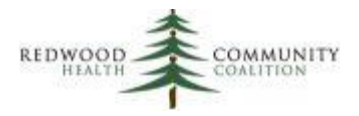

Then, look at patients who needed a weight management follow-up plan but did not receive one. Filter the column UDS\_BMICategory so it displays only "Follow up plan needed" and the column UDS\_Measurement\_Result so it displays only "Does not meet documentation criteria." Then sort descending the column PrimCareVisitsPeriod. Investigate why patients who needed a follow-up plan and had many primary care visits did not receive a follow-up plan. Note: a structured field to enter the follow-up plan must have existed in eCW throughout the year for this report to be accurate.

Setup check: Run the BridgeIt report "Clin\_Preventive Structured Data Setup"<sup>5</sup> to see all preventive structured data used in your system. The report looks for the text "BMI Management Provided" to determine if weight follow-up was performed in cases where BMI was not in the normal range. Check for other structured data elements used for this purpose but with non-standard text.

# <span id="page-8-0"></span>**Tobacco Use Screening and Cessation Intervention**

#### Report name: Tobacco\_v6

Parameters and filters: Upon running the report, enter the measurement period (i.e., 1/1/2017 to 12/31/2017) and then use a single filer on the Data Sheet for patients with at least two primary care medical visits or at least one preventive visit in the measurement period (column Annual\_Visit\_Denom = "Add to annual report denominator").

Result summary: The datasheet "UDS\_ACO\_Composite" in the Excel output displays results that can be used for reporting on the UDS Table 6B, Section G. The Grand Total on this worksheet is the denominator (Columns a and b in UDS table) and the value in the row "Assessed and intervened with as appropriate" is the numerator (Column c, "NUMBER OF PATIENTS ASSESSED FOR TOBACCO USE AND PROVIDED INTERVENTION IF A TOBACCO USER").

Data validation: Examine patients without a tobacco assessment in the two years before their last medical visit (StructAssessmWithin2YVisit = "No") but with many primary care visits in the measurement period (sort descending the column PrimCareVisitsPeriod). Investigate why a tobacco assessment was not done. Note: a structured field to enter the tobacco assessment must have been established in eCW and used throughout the two years for this report to be accurate.

 $\overline{\phantom{a}}$ <sup>5</sup> Possible location: Warehouses \ Library \ Master Library \ Workbook \ UDS Setup and Data Review

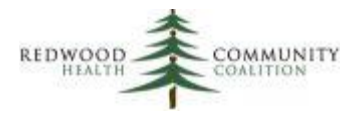

Examine patients who were tobacco users in the two years prior to their last visit (TobacUserWithin2YVisit = "Yes") but without a tobacco intervention in that time (TobaccoCessIntervWithin2YVisit = "No"). Start with patients with many primary care visits in the measurement period (sort descending the column PrimCareVisitsPeriod). Investigate why a tobacco intervention was not done. Note: a structured field to enter the tobacco counseling must have existed in eCW and been appropriately used during the two years for this report to be accurate.

Setup check: Run the Bridgelt report "Clin\_Social History Structured Data UDS Review"<sup>6</sup> to see all categories, structured data items, and responses used in your system. The report looks for the text "Are you a…" and three other custom items (see the Technical Document) to determine if a tobacco assessment was done. Check for other structured data elements used for this purpose but with nonstandard text. The report also looks for responses to the tobacco assessment like "Yes" or "Current\*" to determine if the patient is a tobacco user. Check for other non-standard responses.

Run the Bridgelt report "Clin\_Preventive Structured Data Setup"<sup>7</sup> to see all preventive structured data used in your system. The report looks for the standard text "Patient Counseled on the dangers of tobacco use and urged to quit." Check for other structured data elements used for this purpose but with non-standard text.

Run the Bridgelt report "Clin\_Medications and Med Groups"<sup>8</sup> to see all medications and medication groups used in your system. Filter the column RxGroupName for the tobacco cessation RX Group ("Tob Cessation") and make sure that all the medications associated with the group are correct. Then look for medications that should be but are not yet assigned to the group. Note that all appropriate medications on this list must be assigned to the tobacco medications group even if other medications with the same or similar names are already assigned.

 $\overline{\phantom{a}}$ 

 $6$  Possible location: Warehouses \ Library \ Master Library \ Workbook \ UDS Setup and Data Review

<sup>7</sup> Ibid.

<sup>8</sup> Ibid.

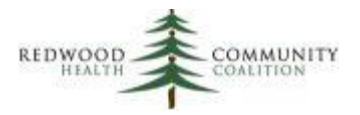

# <span id="page-10-0"></span>**Asthma Pharmacologic Therapy**

Report name: Asthma\_Pharma \_v7

 $\overline{\phantom{a}}$ 

Parameters and filters: Upon running the report, enter the measurement period (i.e., 1/1/2017 to 12/31/2017). When viewing the datasheet, filter for patients with one or more primary care visits during the measurement period (PrimCareVisitsPeriod >0), persistent asthma (HasPersistentAsthma = "Yes") and no exclusion criteria (Exclude\_UDS does not equal "Exclude"). Age criteria (patient age between 5 and 64) is automatically applied.

Result summary: The datasheet "AsthmaMeds" in the Excel output displays results that can be used for the UDS report Table 6B, Section H. The Grand Total on this worksheet is the denominator (Columns a and b in the UDS table for this measure) and the value in the row "Yes" (for AsthmaMedWithin1Y) is the numerator (Column c, "NUMBER OF PATIENTS WITH ACCEPTABLE PLAN").

Data validation: To validate the denominator, run the report called Asthma Validation v3. This report can be filtered to show all patients *without* a persistent asthma diagnosis description on the problem list, but *with* a persistent asthma diagnosis description on any assessment or claim. See the section "Asthma Problem List Validation" in the appendix of the Instructions for Using the BridgeIt Annual Clinical Report Set, Version 13 (July 2017), for more details.

Another validation of patients who might be missing a persistent asthma diagnosis can be performed directly on the data report. Filter for recent patients not recognized as having persistent asthma (PrimCareVisitsPeriod >0, Exclude\_UDS does not equal "Exclude" and HasPersistentAsthma = "No") yet have been prescribed an inhaled corticosteroid or an alternative medication in the past year (AsthmaMedWithin1Y = "Yes"). Should any of these patients be clinically diagnosed with persistent asthma by a medical provider?

Setup check: Run the BridgeIt report "Clin\_Medications and Med Groups"<sup>9</sup> to see all medications and medication groups used in your system. Filter the column RxGroupName for the asthma RX Group ("Asthma Meds") and make sure that all the medications associated with the group are correct. Then look for medications that should be but are not yet assigned to the group. Note that all appropriate medications on this list must be assigned to the Asthma Meds group even if other medications with the same or similar names are already assigned.

<sup>&</sup>lt;sup>9</sup> Possible location: Warehouses \ Library \ Master Library \ Workbook \ UDS Setup and Data Review

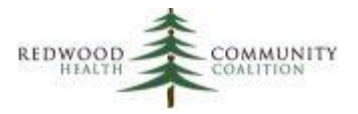

# <span id="page-11-0"></span>**Coronary Artery Disease (CAD): Drug Therapy for Lowering LDL Cholesterol**

Report name: CAD\_LipidLower\_v4

 $\overline{\phantom{a}}$ 

Parameters and filters: Upon running the report, enter the measurement period (i.e., 1/1/2017 to 12/31/2017). When viewing the datasheet, filter for patients with one or more primary care visits during the measurement period (PrimCareVisitsPeriod >0) and two or more visits ever (PrimCareVisitsEver > 1). Patients must also not meet the exclusion criteria (UDS ExcludeLDL not equal to "Exclude"). The data sheet is automatically filtered for patient age and CAD diagnosis.

Result summary: The worksheet "UDS\_LL\_Meds\_Summary" in the Excel output summarizes the column UDS\_final\_result. The Grand Total on this datasheet is the denominator (Columns a and b in the UDS Table 6B, Section I) and the value in the row "Had lipid lowering medication" is the numerator (Column c, "NUMBER OF PATIENTS PRESCRIBED A LIPID LOWERING THERAPY").

Data validation: There is a validation report (CAD Validation v4) shows all patients with a CAD diagnosis code on the problem list, on any assessment, or on any claim. Since the data report defines patients with CAD by a diagnosis code on the problem list only, the validation report can be used to find patients with a CAD diagnosis code on an assessment or claim, but no diagnosis code on their problem list. These patients would otherwise be missed by the report. See the section "CAD Problem List Validation" in the appendix of the Instructions for Using the BridgeIt Annual Clinical Report Set (Version 13, July 2017) for additional detail.

Setup check: Run the BridgeIt report "Clin\_Medications and Med Groups"<sup>10</sup> to see all medications and medication groups used in your system. Filter the column RxGroupName for the lipid lowering RX Group ("UDS Lipd Meds") and make sure that all the medications associated with the group are correct. Then look for medications that should be on the list but are not yet assigned to the group. Note that all appropriate medications on this list must be assigned to the lipid lowering meds group even if other medications with the same or similar names are already assigned.

<sup>&</sup>lt;sup>10</sup> Possible location: Warehouses \ Library \ Master Library \ Workbook \ UDS Setup and Data Review

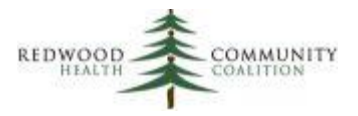

# <span id="page-12-0"></span>**Ischemic Vascular Disease (IVD): Use of Aspirin or Another Antiplatelet**

Report name: IVD\_Aspirin\_v6

Parameters and filters: Upon running the report, enter the measurement period (i.e., 1/1/2017 to 12/31/2017). When viewing the datasheet, filter for patients with one or more primary care visits during the measurement period (PrimCareVisitsPeriod >0), no exclusion criteria (Exclusion Anticoag not equal to "Exclude"), and included in the denominator (Denominator\_Type = "Include: IVD code on problem list" or "Include: Acute MI, CABG or PCI on Problem List with Onset Date"). In other words, remove any patients with unknown denominator status (Denominator Type not equal to "Unknown: Acute MI, CABG or PCI on Problem List WITHOUT Onset Date or with old Onset Date" and not equal to "Unknown: Acute MI, CABG or PCI in Medical or Surgical History WITHOUT date or with old date"). See the Data Validation section below for instructions on how to deal with these "unknown" patients.

Result summary: The worksheet "UDS Aspirin Summary" in the Excel output summarizes the column AsprMedWithin1Y. The Grand Total on this datasheet is the denominator (Columns a and b in the UDS Table 6B, Section J) and the value in the row "Yes" is the numerator (Column c, "NUMBER OF PATIENTS WITH ASPIRIN OR OTHER ANTIPLATELET THERAPY").

Data validation: Patients who have had an Acute Myocardial Infarction (AMI), Percutaneous Coronary Intervention (PCI) or a Coronary Artery Bypass Graft (CABG) in the past two years should be included in the denominator if they do not already have an IVD diagnosis on their Problem List. These patients are identified by diagnosis codes and Onset Dates in the Problem List, or key words and surgery dates in Surgical History. If either of these combinations exist for a patient, text beginning with "Included…" will appear in the Denominator\_Type column. However, if there is not a date associated with the diagnosis code on the Problem list, and there is not a date associated with the key text in Surgical History or Medical History (Medical History does not contain any structured date field), then the Denominator Type column will display text beginning with "Unknown..." To validate these patients, the data sheet should be filtered for these unknown patients (along with filters for visits and active status, if desired) and their records should be checked in eCW. If the patient had an AMI, PCI or CABG in the past two years, an appropriate diagnosis code can be placed on the Problem List along with the Date of Onset according to Health Center policy. Furthermore, an IVD diagnosis code (no Onset Date needed) can be placed on the Problem List if clinically correct. The Technical Documentation for the BridgeIt Annual Clinical Report Set (Version 13, July 2017) contains a list of diagnosis codes and key text phrases used by the report to identify patients with IVD, AMI, PCI and CABG.

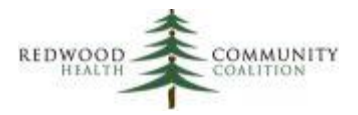

Setup check: Run the BridgeIt report "Clin\_Medications and Med Groups"<sup>11</sup> to see all medications and medication groups used in your system. Filter the column RxGroupName for the aspirin RX Group ("Aspirin Therapy") and make sure that all the medications associated with the group are correct. Then look for medications that should be on the list but are not yet assigned to the group. Note that all appropriate medications on this list must be assigned to the Aspirin Therapy Rx group even if other medications with the same or similar names are already assigned. NOTE that for 2017, the medication definition changed from "antithrombotic" to "antiplatelet." The eCW medication group name used by the report ("Aspirin Therapy") remains the same, therefore the health center must review the list of medications as described above to make sure that only the appropriate Aspirin and antiplatelet medications remain. A list of suggested antiplatelet medications appears in Appendix D of the document, System Set-Up For the BridgeIt Annual Clinical Report Set (Version 6, July 2017).

Follow the same procedure of using the BridgeIt report "Clin\_Medications and Med Groups" to also check the medications in the Warfarin or Coumadin Rx group.

# <span id="page-13-0"></span>**Colorectal Cancer Screening**

Report name: ColRect Cancer Screening\_v6

Parameters and filters: Upon running the report, enter the measurement period (i.e., 1/1/2017 to 12/31/2017). When viewing the datasheet, filter for patients with one or more primary care visits during the measurement period (PrimCareVisitsPeriod >0) and no exclusion criteria (Exclude\_Colect\_ColCancer not equal to "Exclude").

Result summary: The worksheet "Colorectal Cancer Screen Summ" in the Excel output summarizes the column Screened. The Grand Total on this datasheet is the denominator (Columns a and b in the UDS Table 6B, Section K) and the value in the row "Yes" is the numerator (Column c, "NUMBER OF PATIENTS WITH APPROPRIATE SCREENING FOR COLORECTAL CANCER"). The other rows, "Never screened" and "Old screen" are for your information only.

Data validation: There are two separate data validation reports available for this measure:

 $\overline{\phantom{a}}$ <sup>11</sup> Possible location: Warehouses \ Library \ Master Library \ Workbook \ UDS Setup and Data Review

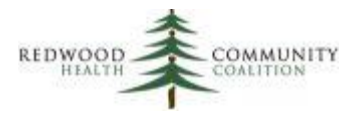

- 1. Colorectal Cancer FOBT Lab Test Validation (ColRect\_LabTest\_Validation\_v2). This report displays all FOBT and FIT tests (associated with LOINC codes) ordered within a period of time that do not have results entered properly into the eCW structured data fields. See details under the heading "Colorectal Cancer FOBT Lab Test Validation" in the Instructions for Using the BridgeIt Annual Clinical Report Set, Version 13 (July 2017).
- 2. Colorectal Cancer Colonoscopy and Sigmoidoscopy Image Validation (ColRect\_Image\_Validation\_v3). The report displays all colonoscopy and sigmoidoscopy images ordered within a period of time that do not have results entered properly into the eCW structured data fields. See details under the heading "Colorectal Cancer Colonoscopy and Sigmoidoscopy Image Validation" in the Instructions for Using the BridgeIt Annual Clinical Report Set, Version 13 (July 2017).

Setup check: Run the BridgeIt report "Clin\_Lab Tests with Attributes UDS Review"<sup>12</sup> to view all lab names, attributes and LOINC codes used in your system. Check for any attributes showing FOBT or FIT tests not assigned to the appropriate LOINC codes (see the technical document for details).

# <span id="page-14-0"></span>**Newly Identified HIV Cases With Timely Follow-up**

Report name: HIV\_Timely\_Followup\_v4

 $\overline{\phantom{a}}$ 

Parameters and filters: Upon running the report, enter the measurement period (i.e., 1/1/2017 to 12/31/2017). The HIV report will automatically calculate the HIV diagnosis range, which is three months prior to the measurement period start date to three months prior to the measurement period end date (for example, October 1, 2016 to September 30, 2017 for the UDS).

In the datasheet, for patients who were newly diagnosed in that period of time (HIV\_diag\_date\_MP-3M = "First diagnosed in HIV diagnosis reporting period") and who had a visit in the past 2 years (2Years\_PrimCareVisits > 1)

Result summary: The worksheet "Followup 90 Days" in the Excel output summarizes the column HIV Followup Outcome. The Grand Total on this datasheet is the denominator (Columns a and b in the

 $12$  Possible location: Warehouses \ Library \ Master Library \ Workbook \ UDS Setup and Data Review

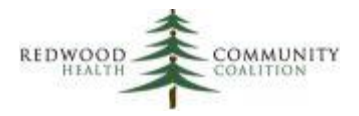

UDS Table 6B, Section L) and the value in the row "Had HIV Followup within 90 days" is the numerator (Column c, "NUMBER OF PATIENTS SEEN WITHIN 90 DAYS OF FIRST DIAGNOSIS OF HIV").

Data validation: The report looks for the newly diagnosed date in two places: structured data or the Onset date on the problem list. Therefore, it is important that all patients newly diagnosed with HIV have a date in one or the other, or they will not be picked up by the report. There is a validation report for this purpose: HIV\_FirstDx\_Validation\_v3. The user would filter this report for patients missing the newly diagnosed date, but with the first HIV diagnosis date appearing on any the assessment, claim, or 'added to' problem list field within the correct date range. These records would then need to be audited and fixed by someone authorized to do so. See the section "Initial HIV Diagnosis Validation" of the Instructions for Using the BridgeIt Annual Clinical Report Set (Version 13, July 2017) for additional detail.

Setup check: Check to see if a structured data element exists in your system named "Date of positive test" in the HPI Category "HIV" by using the report "Clin\_HPI Structured Data UDS Review"<sup>13</sup>.

**Note:** The HIV report can also give the number of patients diagnosed with HIV who were pregnant during the measurement period. This is useful for the measure **HIV Positive Pregnant Women**, Table 7, Top Line (Line 0). This population of patients should have had one or more primary care medical visits during the measurement period (PrimCareVisitsPeriod > 0) and also was been pregnant in that period (Pregnancy\_Status ="Pregnant during measurement period"). There is no output for this measure, but the filtered data sheet will display the unduplicated number of patients.

# <span id="page-15-0"></span>**Depression Screening and Follow-up**

#### Report name: Depression\_Screen\_Followup\_v7

 $\overline{\phantom{a}}$ 

Parameters and filters: Upon running the report, enter the measurement period (i.e., 1/1/2017 to 12/31/2017). In the datasheet, filter for patients without a diagnosis of depression or bipolar disorder on the problem list at the start of the measurement period (StartMP\_Dx\_ProbList\_Exclude not equal to "Exclude"). The criteria for age (12 years and older) and one or more medical visits is automatically applied.

<sup>&</sup>lt;sup>13</sup> Possible location: Warehouses \ Library \ Master Library \ Workbook \ UDS Setup and Data Review

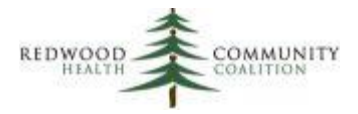

Result summary: The worksheet "Outcome\_Summ" in the Excel output summarizes the column Reporting Outcome. The Grand Total on this datasheet is the denominator (Columns a and b in the UDS Table 6B, Section M) and the value in the row "Appropriately screened/followed-up" is the numerator (Column c, "NUMBER OF PATIENTS SCREENED FOR DEPRESSION AND FOLLOW-UP PLAN DOCUMENTED AS APPROPRIATE").

Data validation: Investigate patients with many visits to the health center (sort PrimCareVisitsPeriod descending) and no exclusion criteria (StartMP\_Dx\_ProbList\_Exclude not equal to "Exclude") but never screened for depression (Initial Screen MP= "No"). Why were they not screened? Also, with the same visit and exclusion filters, look at patients with at least one positive secondary screen (SecondaryScreen\_Result\_MP = "Positive secondary screen") but no follow-up (Any\_Followup\_SameDay = "No, did not have follow-up on the same day"). Why was there no follow-up given to the patient after they screened positive for depression?

Next, look for patients who had at least one positive initial screen but did not have any secondary screening(s) on the same date. Use the filters StartMP\_Dx\_ProbList\_Exclude not equal to "Exclude" and SecondaryScreen\_Result\_MP = "Positive initial screen, but no secondary screen." Why did patients with a positive initial screen (PHQ-2) not go on to get a secondary screen (PHQ-9) on the same day?

The validation report Depress\_Screen\_Validation\_v4 gives additional detail on individual initial screens during the measurement period. Whereas the annual report displays unduplicated patients and the date of the first positive screen plus follow-up results on that date, the validation report shows all of the initial screen dates in the measurement period and any associated positive screens and follow-up activities performed on the same date. For additional detail, see the section "Positive Depression Screens and Follow-up Validation Report" in the appendix of the Instructions for Using the BridgeIt Annual Clinical Report Set, Version 13 (July 2017).

Another Bridgelt report named Depress Diag Validation v2 is used to make sure patients with depression or bipolar disorder have an appropriate diagnosis code on their Problem List. See the section "Depression Diagnosis Validation" of the Instructions for Using the BridgeIt Annual Clinical Report Set, Version 13 (July 2017), for additional detail.

Setup check: Check the medications in the medication group "Antidepressants" by running the BridgeIt report "Clin\_Medications and Med Groups"<sup>14</sup>. Check to see if all structured data element exist in HPI by

 $\overline{\phantom{a}}$ 

<sup>&</sup>lt;sup>14</sup> Possible location: Warehouses \ Library \ Master Library \ Workbook \ UDS Setup and Data Review

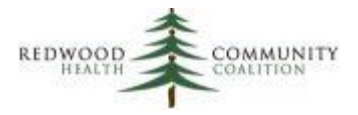

using the report "Clin\_HPI Structured Data UDS Review"<sup>15</sup>. See the Technical Document for more detail on how the PHQ-2 questions, PHQ-9 score, and follow‐up for depression can all potentially be entered into eCW.

# <span id="page-17-0"></span>**Dental Sealants**

 $\overline{\phantom{a}}$ 

Report name: Dental\_Sealants\_v1

Parameters: Upon running the report, enter the measurement period (i.e., 1/1/2017 to 12/31/2017). The report counts the number of completed encounters with a dental provider in that period of time (column Dental\_Visits\_MP). The initial patient population displayed by the report without filters consists of patients between the ages of 6 and 9 years with at least one encounter with a dental provider in the measurement period.

This report is unlike the other clinical BridgeIt reports because it is probable that not all of the information required to evaluate the measure is actually present in eCW (and therefore not in BridgeIt). That means that health centers will need to perform a chart sample according to the procedures defined in the UDS Instruction Manual, unless there is a dental software that can be used instead. The instructions below describe how the BridgeIt report can be used in this effort.

Chart Audit: The filtering of the BridgeIt report depends on the use of the specified CDT codes on claims. To be included in the denominator of the report, the patient must have the following CDT codes:

- 1. Oral assessment, comprehensive evaluation or periodic oral evaluation (CDT: D0120, D0145, D0150, D0180, or D0191). If at least one of these codes is present on a claim in the year prior to the end of the measurement period, the column Had\_OralEval will display "Yes."
- 2. Caries risk assessment of moderate or high risk (CDT: D0602 or D0603). If at least one of these codes is present on a claim in the year prior to the end of the measurement period, the column Risk\_Carries will display "Moderate to high risk."

If your health center is consistently using both of these sets of codes, the filters for these columns can be set to "Yes" and then the chart sampling procedure will only need to determine if the patient has exclusion criteria (i.e., all first permanent molars are non-sealable). However, from a quick investigation, many health centers are using only the oral evaluation codes.

<sup>&</sup>lt;sup>15</sup> Possible location: Warehouses \ Library \ Master Library \ Workbook \ UDS Setup and Data Review

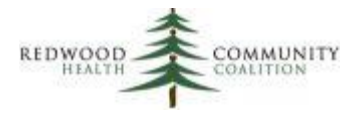

The chart audit is used to obtain the numbers for columns (a), (b) and (c) of Table 6B, line 22 on the UDS report. The first stage of the audit is the Denominator Determination, which is used to calculate column (a) and obtain the sample of 70 records that can used for the second stage. Certain columns on the BridgeIt can be used to accept or exclude a record from the denominator, but other information must come from the patient's actual dental record. The second stage of the audit is the Numerator Determination. In this stage, the dental record is checked to see if the patient received a sealant on a permanent first molar tooth.

*Denominator Determination.* When the BridgeIt report is run for the Measurement Period of 1/1/2017 to 12/31/2017, the initial patients displayed are between the ages of 6 and 9 years and have at least one encounter with a dental provider in the measurement period. Sort the list by the column Random\_Number in ascending order (this column displays a random number between 1 and 1000) and begin checking the patients beginning with the first (top) record. When inspecting records, you must keep a count of two things: the number of records inspected and the number of records included in the denominator. The Denominator Determination stage stops when you reach 70 records included in the denominator.

To include the patient in the denominator, all three of the following conditions must be met. Otherwise exclude the patient from the denominator. The information needed to evaluate these conditions can come from BridgeIt or the dental record.

- 1. The patient had at least one oral assessment, comprehensive evaluation or periodic oral evaluation in the measurement year. Information can come from BridgeIt (column Had OralEval = "Yes") or the dental record.
- 2. The patient had a caries risk assessment of moderate or high risk. Information can come from BridgeIt (column Risk Carries = "Moderate to high risk") or the dental record.
- 3. The patient does not have all non-sealable first permanent molars (i.e., molars are either decayed, filled, currently sealed, or un-erupted/missing). Information comes the dental record.

Once you have 70 records included in the denominator, stop the Denominator Determination stage. You will need to make an estimate for Line 22, column (a). First, divide 70 by the number of records you had to review to find the 70. Second, multiply this ratio by the total number of patients between the ages of 6 and 9 years who have at least one encounter with a dental provider in the measurement period (this is the initial population displayed by the BridgeIt report). Line 22, column (b) is equal to 70.

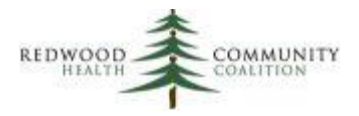

Refer to the section named "Identifying Dental Sealants Universe Where Codes and Caries Risk Level Are Unavailable" in Appendix C of the 2017 UDS Instructions (page 181) for more details.

*Numerator Determination***.** Take the 70 records and determine if these patients are included in the numerator<sup>16</sup>. These patients must have received a sealant on a permanent first molar tooth. The column Had Dental Sealant will display "Had sealant on any tooth" if the CDT code "D1351" appeared on any claim in the year prior to the measurement period end date. However, note that this code is used for the application of any dental sealants, not just those for permanent first molar teeth. Therefore, this code is present only for guidance, and the last date a sealant was applied appears in the column Last\_Dental\_Sealant. The dental record will need to be inspected for denominator patients in cases where this code appears or not. Of the 70 denominator records, enter the number of patients who met the numerator criterion in Line 22, column (c).

# <span id="page-19-0"></span>**TABLE 7 – HEALTH OUTCOMES AND DISPARITIES**

# <span id="page-19-1"></span>**Birth Weight From Deliveries**

Report name: UDS\_Deliveries \_v4

 $\overline{\phantom{a}}$ 

Parameters: Upon running the report, enter the measurement period (i.e., 1/1/2017 to 12/31/2017).

Result summary and filters: There are three result summaries for Table 7, Section A. They are:

- 1. "UDS deliv by grantee prov" for Line 2 (note: results displayed by race and ethnicity, but only the grand total is reported on the UDS)
- 2. "UDS Patients Delivered" for Column 1a
- 3. "UDS birth weights" for Columns 1b 1d

<sup>&</sup>lt;sup>16</sup> Even though the denominator and numerator determinations are separate in these instructions, to save time, you can look for the numerator criterion at the same time as looking at the denominator criteria for the records that are included in the denominator.

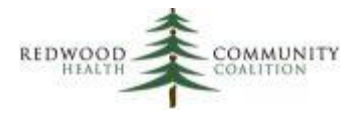

The filters needed for each measure and the data sheets that summarize the data are explained in the section "Birth Weight From Deliveries" of the Instructions for Using the BridgeIt Annual Clinical Report Set, Version 13 (July 2017). NOTE: data validation must occur before using the results (see next section).

Data validation: A separate document titled "Technical Documentation for the BridgeIt Annual Clinical Report Set" (Version 13, July 2017) discusses the columns of the report in relation to the data entry fields in eCW. The data report was designed to initially display as many potential patients as possible, then allow filtering once records with missing or non-standard data are cleaned.

Even though the report contains result output worksheets that summarize the data, users might decide to copy the data to an Excel spreadsheet in their own files and correct and/or update the fields there. Some health centers do not allow records to be altered or completed once they are 'locked.'

The procedure for validating the data is more complex than for the other UDS reports, and this is detailed in the instructions (see the section "Birth Weight From Deliveries" for Using the BridgeIt Annual Clinical Report Set, Version 13 (July 2017). In brief, users need to follow-up with patients who should have delivered during the year but had no documented delivery or other outcome, and also to check for missing or non-standard birth weight entries.

Because of the potential for missing or non-standard data, it is strongly recommended that health centers begin their data validation efforts early and incorporate them into monthly practice.

Setup Check: Use the BridgeIt report "Clin\_OB Discharge Tab"<sup>17</sup> to review the items recorded on OB Discharge Tab. Refer to the RCHC set-up instructions (System Set-Up For the BridgeIt Annual Clinical Report Set, Version 6 (July 2017) and the technical document (Technical Documentation For the BridgeIt Annual Clinical Report Set, Version 13, July 2017) for a description of the items that the data report is picking up in eCW.

 $\overline{\phantom{a}}$ 

<sup>&</sup>lt;sup>17</sup> Possible location: Warehouses \ Library \ Master Library \ Workbook \ UDS Setup and Data Review

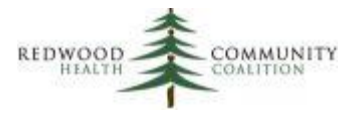

# <span id="page-21-0"></span>**Blood Pressure Control Among Patients With Hypertension**

Report name: Hypertension\_v7

Parameters and filters: Upon running the report, enter the measurement period (i.e., 1/1/2017 to 12/31/2017). The 'diagnosed prior' date is automatically determined to be 6/30/2017 based on this measurement period. When viewing the datasheet, filter for patients with one or more primary care visits (PrimCareVisitsPeriod > 0), first diagnosed with general hypertension prior to six months before the end of the Measurement Period (GenHTN\_DiagnosisBeforePriorDate = "Yes") and not meeting any exclusion criteria (Exclusion HTN not equal to "Exclude").

Result summary: This measure is reported by race and ethnicity categories on Table 7, Section B. The output spreadsheet named "BP UDS Race Ethnicity" displays the race and ethnicity categories the health center uses in the rows and the UDS blood pressure categories in the columns. Note that the race and ethnicity categories might need to be organized and/or summarized to fit the required UDS categories, depending on how the health center enters data into these fields.

The worksheet "BP UDS Race Ethnicity" in the Excel output summarizes the column LastBPStatus\_UDS\_ACO. The column "Grand Total" on the worksheet is the denominator (Columns 2a and 2b in the UDS Table 7, Section B) and the values in the column "Controlled" are the numerator (Column 2c, "Patients with HTN Controlled").

Data validation: First, look for blood pressure values that contain non-standard values by comparing text in "LastBPValuePeriod" to "BPSys" and "BPDias." If the report does not understand the values before or after the "/" in the column "LastBPValuePeriod" it will leave "BPSys" and "BPDias" blank. Therefore look for rows where there is a BP recorded (LastBPValuePeriod is not blank) but there is not a systolic or diastolic value (use a filter for when "BPSys" is blank, and then use another for when "BPDias" is blank).

Next, look for patients who have lots of visits in the measurement period but no blood pressure reading or no recent reading. Filter for patients without a recent blood pressure (LastBPDatePeriod is null or not within the last year, or LastBPStatus\_Detailed = "No result" or "Not measured in past year") and sort the entire list by primary care visits (the column PrimaryCareVisitsPeriod in descending order). Are there patients who do not have a blood pressure even though they were seen many times and it is routine to get a blood pressure during a primary care visit?

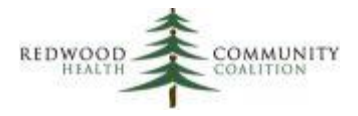

Appendix A of the Instructions for Using the BridgeIt Annual Clinical Report Set (Version 13, July 2017) contains a description of a report that can be used to ensure that all patients with hypertension have a hypertension diagnosis code on their problem list (see the heading "Hypertension Problem List Validation").

Setup check: Run the BridgeIt report "Clin\_Vitals Keys used"<sup>18</sup> to see all vitals used in your system. The report pulls only those vitals with a name beginning with "\*BP\*" (where "\*" can be any text or no text). Make sure that there are no other commonly used blood pressure vital names.

# <span id="page-22-0"></span>**Blood Sugar and Other Measures Among Patients With Diabetes**

Report name: Diabetes\_v7

 $\overline{\phantom{a}}$ 

Parameters and filters: Upon running the report, enter the measurement period (i.e., 1/1/2017 to 12/31/2017). When viewing the datasheet, filter for patients with a diagnosis code specified by the UDS instructions (UDS Denominator = "Yes: include in UDS denominator"), one or more primary care visits (PrimCareVisitsPeriod > 0) and no UDS exclusion criteria (UDS\_Exclude does not equal "Exclude from UDS denominator").

Result summary: This measure is reported by race and ethnicity categories on Table 7, Section C. The output spreadsheet named "A1c UDS Race Ethnicity" displays the race and ethnicity categories the health center uses in the rows and the UDS HbA1c categories in the columns. Note that the race and ethnicity categories might need to be organized and/or summarized to fit the required UDS categories, depending on how the health center enters data into these fields.

The worksheet "A1c UDS Race Ethnicity" in the Excel output summarizes the column LastA1CStatus\_UDS. The column "Grand Total" on the worksheet is the denominator (Columns 3a and 3b in the UDS Table 7, Section C). There are two numerator columns reported for this measure. The values in the output column "Patients with HbA1c < 8%" are placed in the column "Patients with Hba1c <8% (3d1)" of the UDS table and the values in the output column "Patients with HbA1c >9% Or No Test During Year" are placed in the column "Patients with Hba1c >9% Or No Test During Year (3f)" of the UDS table.

 $18$  Possible location: Warehouses \ Library \ Master Library \ Workbook \ UDS Setup and Data Review

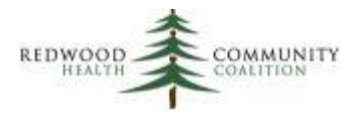

Data validation: First, look for HbA1c values that contain non-standard text or values by sorting the last lab value (LastA1CResult) in ascending order and inspect the non-blank cells near the top and bottom of the column. Are there non-standard results that did not translate to the A1c status column (LastA1CStatus\_UDS)? Were there results out of the normal test range, for example an A1c with a value of 75?

Next, look for patients who have lots of visits in the measurement period but no A1c test or no recent test. Filter for patients without a recent A1c result (LastA1CResult is null or not within the last year) and sort the entire list by primary care visits (the column PrimaryCareVisitsPeriod in descending order). What happened to these patients? Why weren't they tested?

See the section "Diabetes Problem List Validation" in the Appendix of the Instructions for Using the BridgeIt Annual Clinical Report Set (Version 13, July 2017) for a description of a report that can be used to ensure that all patients with diabetes have a diabetic diagnosis code on their problem list. There is another validation report that focuses on HbA1c lab results that may not be completely entered into structured data in the same appendix (see the section "Diabetic LDL and A1c Lab Test Validation").

Setup check: Run the BridgeIt report "Clin\_Lab Tests with Attributes UDS Review"<sup>19</sup> to view all lab names, attributes and LOINC codes used in your system. Check for any attributes showing A1c tests not assigned to the appropriate LOINC codes (see the technical document for details).

 $\overline{\phantom{a}}$ 

<sup>&</sup>lt;sup>19</sup> Possible location: Warehouses \ Library \ Master Library \ Workbook \ UDS Setup and Data Review

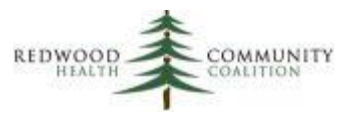

# **Appendix A: Comparison of 2016 and 2017 UDS Measures**

The table below compares the 2016 definition of the measure to the 2017 definition for those measures that changed. The specific changes are emphasized in italic font.

<span id="page-24-0"></span>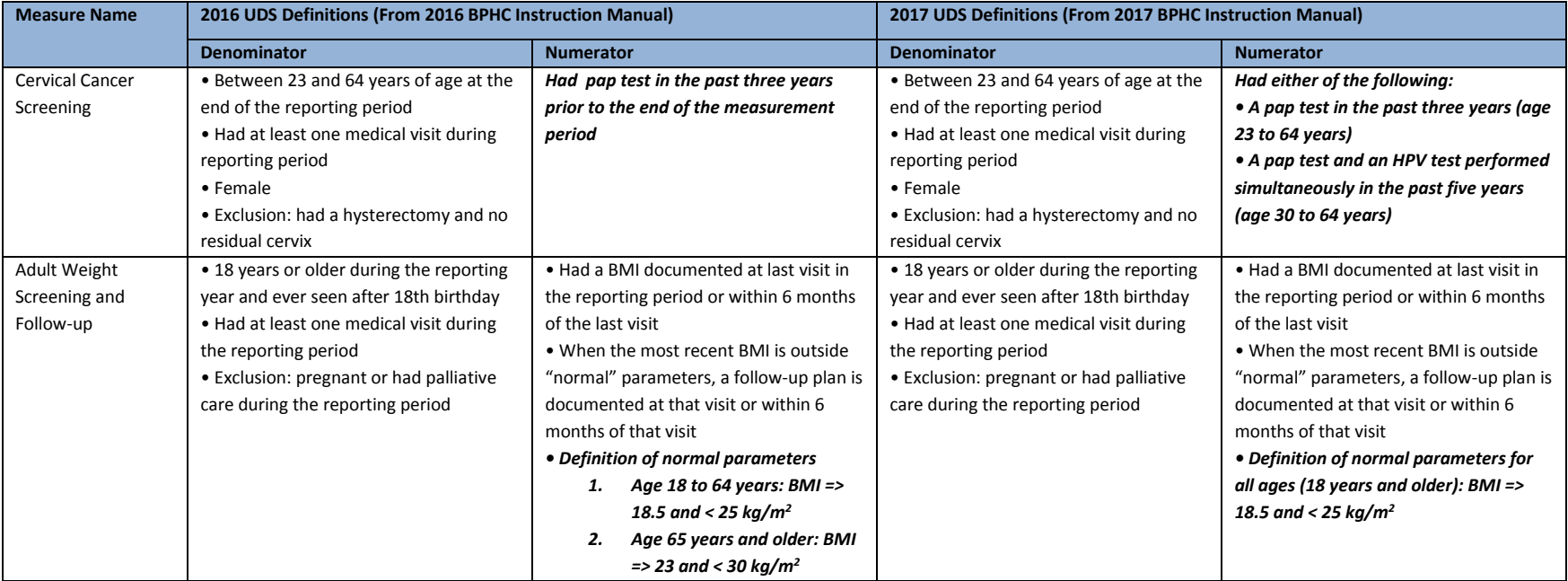

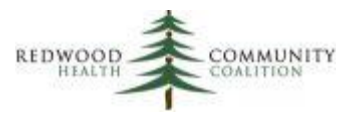

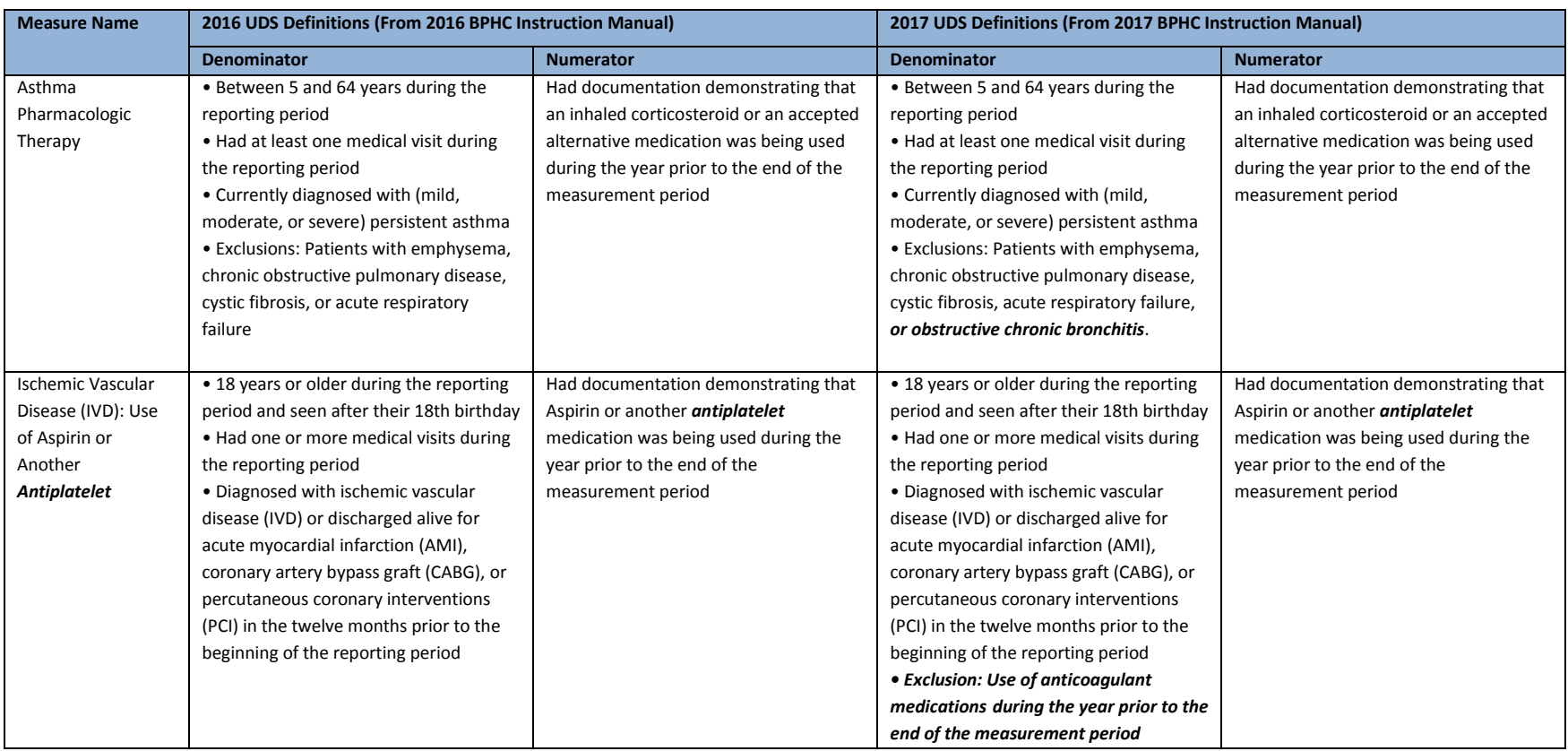

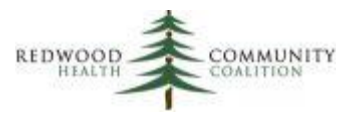

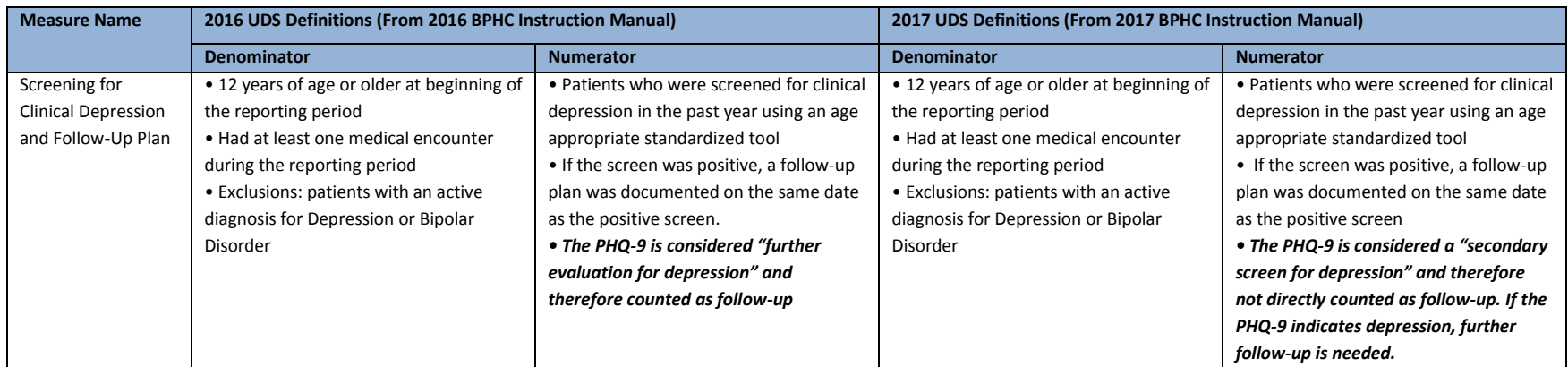

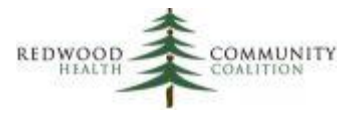

# <span id="page-27-0"></span>**Appendix B: Filters and Output Sheets**

All report should be run for the measurement period, which is the calendar year for the UDS report (1/1/2017 to 12/31/2017).

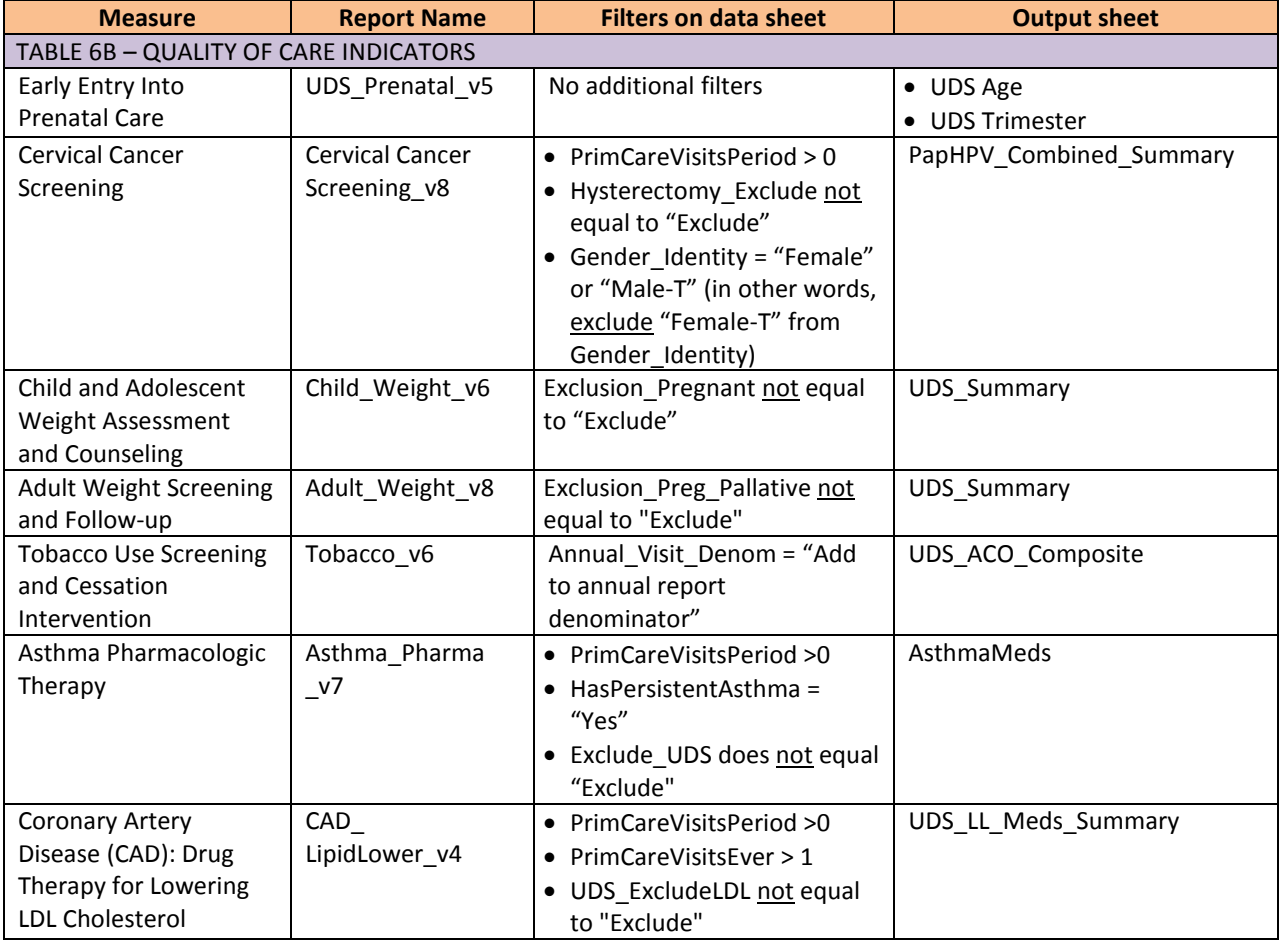

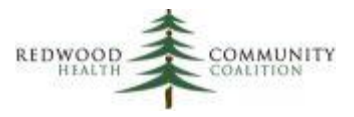

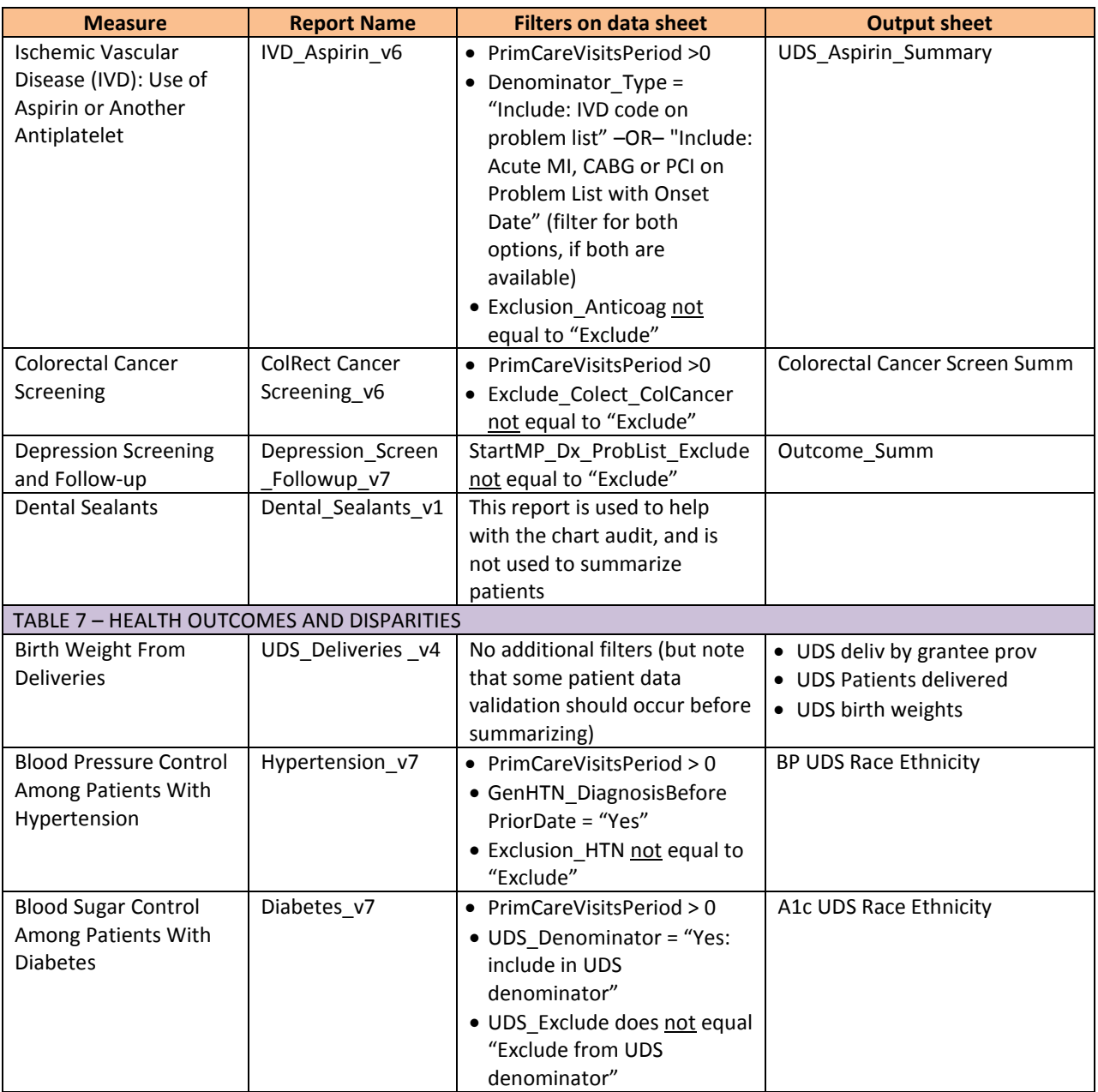